## **Portal Admin Orientation**

Initiated By: Administrator / Users

**Used To:** Orientation of Portal Admin

Click on the Portal Admin icon

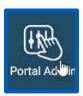

1. You will now be able to see all the functions in that category

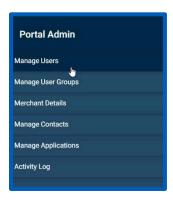

By clicking on Manage Users, you will be able to see all the Users
assigned to your Organization, as well as the permissions assigned to
them. This is also where you can Add new Users

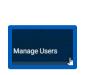

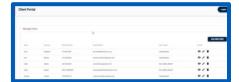

3. By clicking on Manage User Groups, you will be able to see all the User Groups in your Organization, as well as the permissions assigned to them. This is also where you can Add new User Groups

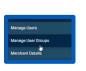

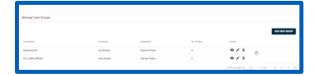

By clicking on Merchant Details, you will be able to see your Organizations Merchant Details as recorded

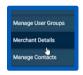

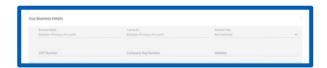

By clicking on Manage Contacts, you will be able to see all the Contacts form your Organization that is registered

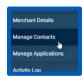

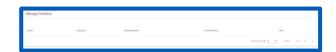

**6.** By clicking on **Manage Applications**, you will be able to see all the Applications that is registered for your Organization

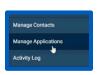

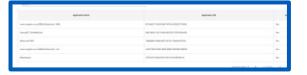

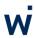

**7.** By clicking on Activity Log, you will be able to see all the activity by Users in your Organization

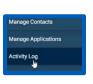

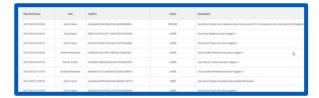

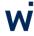